## **ИНСТРУКЦИЯ**

## **По регистрации в ЭБС «Консультант студента» с компьютеров Библиотеки/организации**

Для получения удаленного доступа, Вам необходимо, зайти на сайт и пройти процедуру регистрации.

1. 1. Набрать в строке поиска интернет-браузера адрес: https://www.studentlibrary.ru//. Вы попадаете на стартовую страницу ресурса.

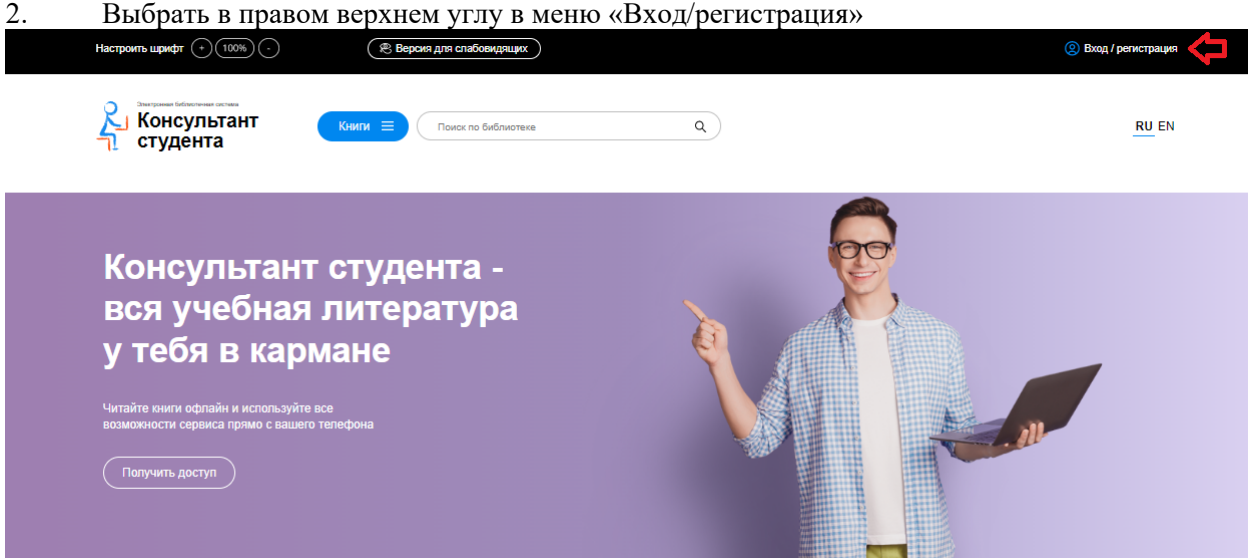

3. В всплывающем окне перейдите во вкладку «регистрация». Появляется регистрационная  $th^{\alpha}$ 

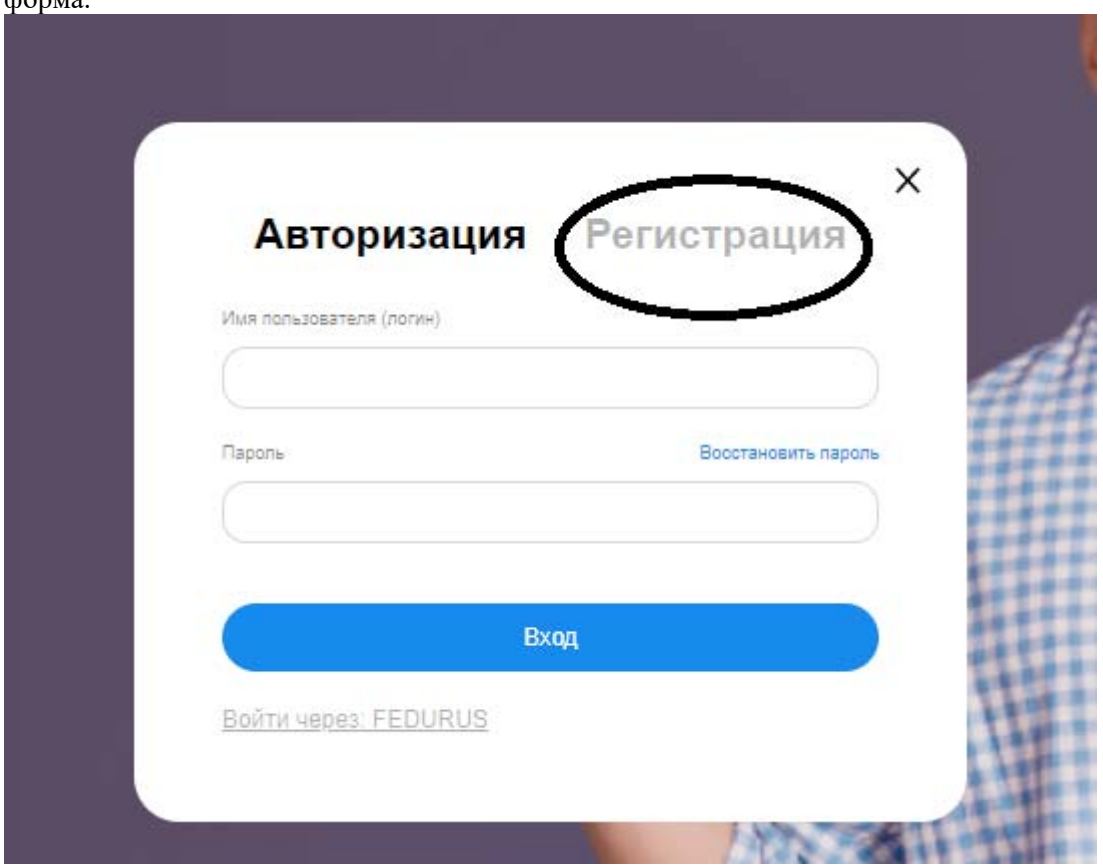

4. После этого заполняете регистрационную форму, не пропуская ни одного из окон. Самостоятельно присваиваете себе имя пользователя (не более 28-и символов - латинских букв или цифр) и пароль (не менее 6-ти и не более 28-и символов - латинских букв или цифр). После чего, введя в специальное окошко цифры с картинки, нажимаете кнопку «Зарегистрироваться». Регистрироваться можно только на компьютерах Библиотеки/ Организации!

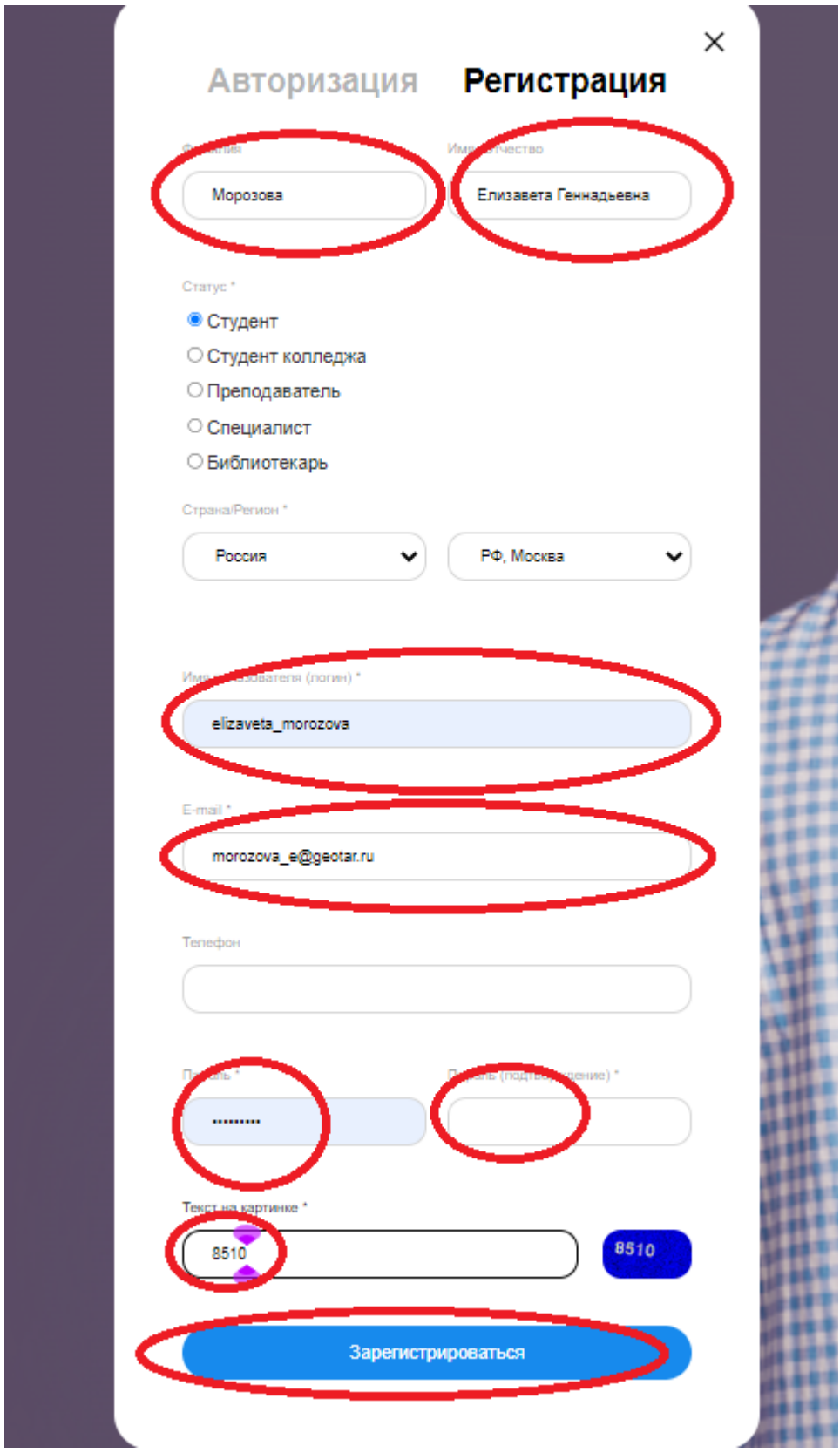

5. Обновите страницу. Теперь Вы сможете читать любую книгу с компьютеров в вашей организации и за ее пределами, т.е. с любого мобильного устройства, а также компьютера в том числе и домашнего, Вам будут доступны все действующие на данный момент сервисы.

6. Если вы уже зарегистрированы, то заново регистрироваться не нужно. Просто перезайдите на компьютерах Библиотеки/организации в ЭБС и можете дальше работать.